## **Configuring AlertOps**

Configuring AlertOps for single sign-on (SSO) enables administrators to manage users using Citrix ADC. Users can securely log on to AlertOps by using the enterprise credentials.

## **Prerequisite**

Browser Requirements: Internet Explorer 11 and above

## **To configure AlertOps for SSO by using SAML:**

- 1. In a browser, type <https://alertops.com/> and press **Enter**.
- 2. Type your AlertOps admin account credentials (**Username** and **Password**) and click **Log in**.

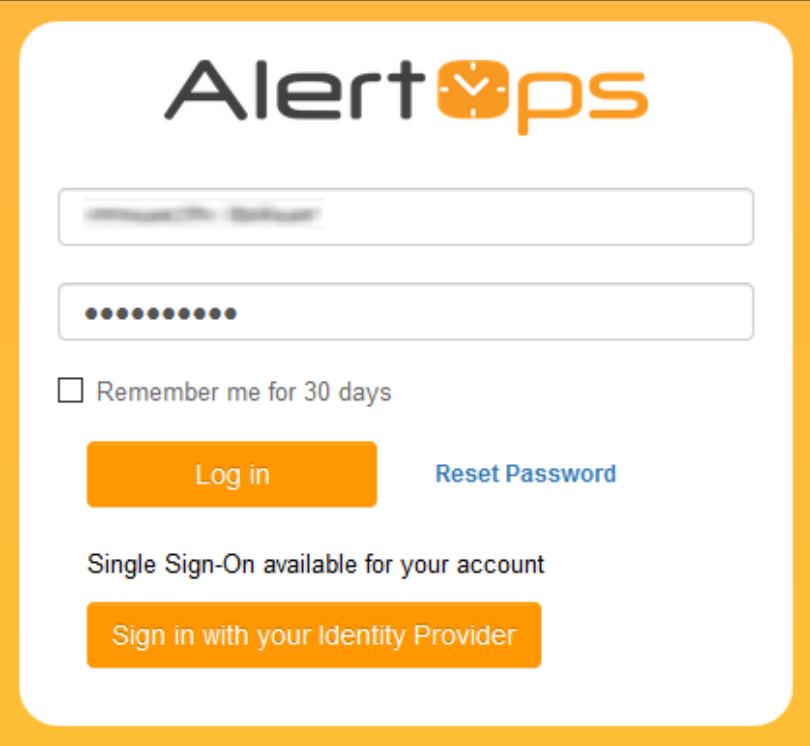

3. In the left panel of the profile page, click **Account** icon present at the bottom.

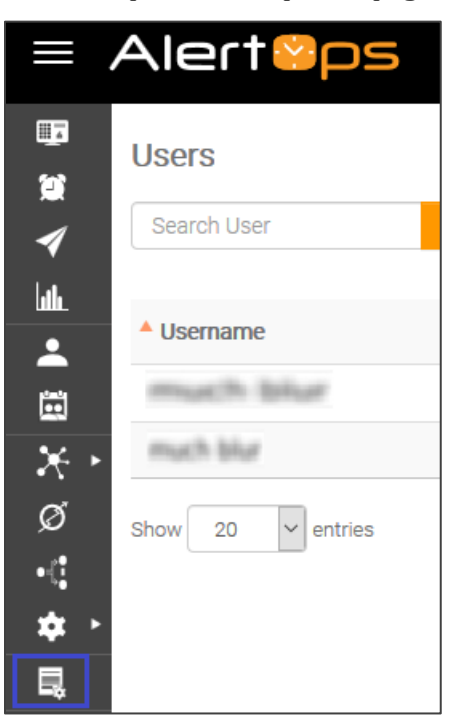

4. In the **Single Sign-On (SSO)**section, enter the values for the following fields:

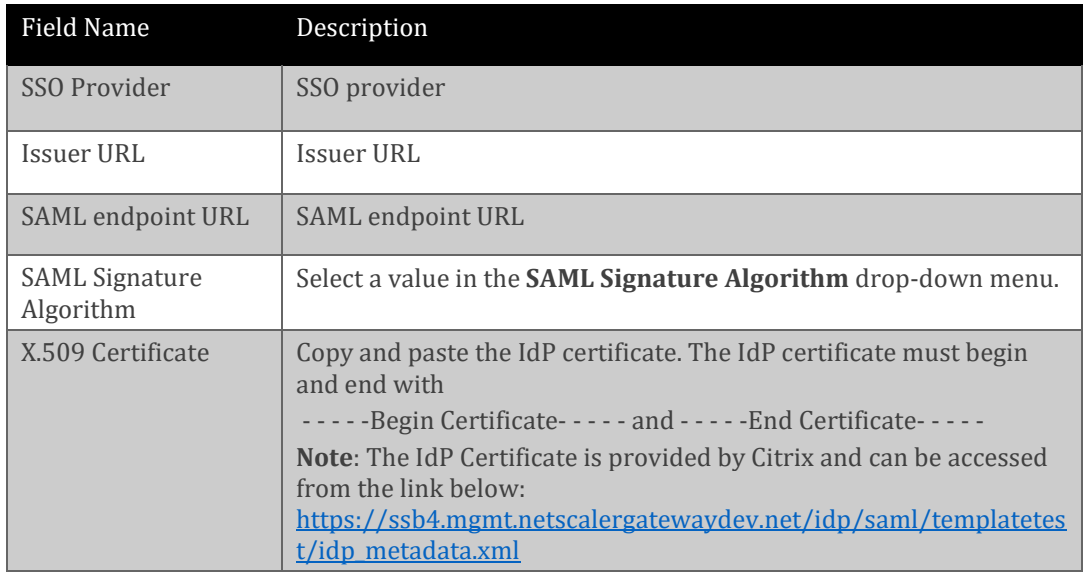

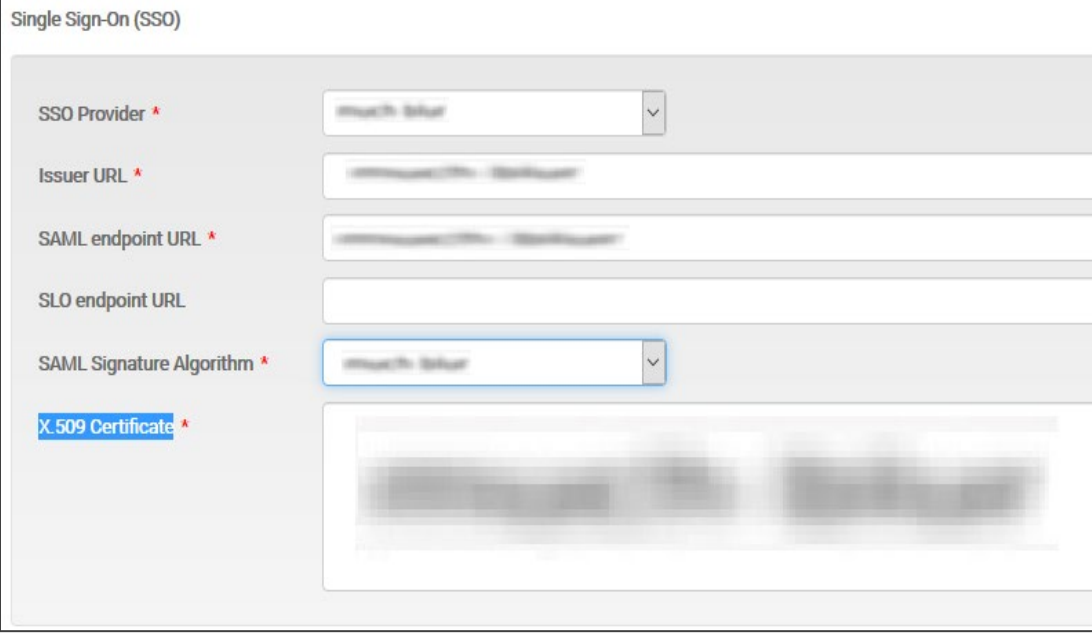

## **To configure AlertOps for adding a user:**

1. In the left panel of the profile page, click **Users** icon.

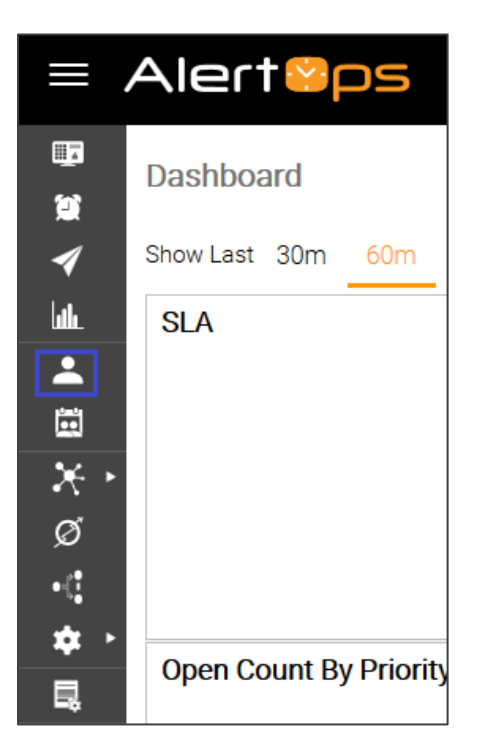

2. Select **Add User** present at the top-right corner.

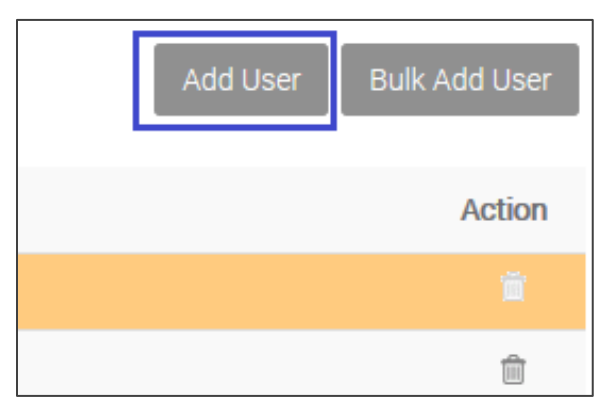

3. Enter the values for the following fields and click **Add**.

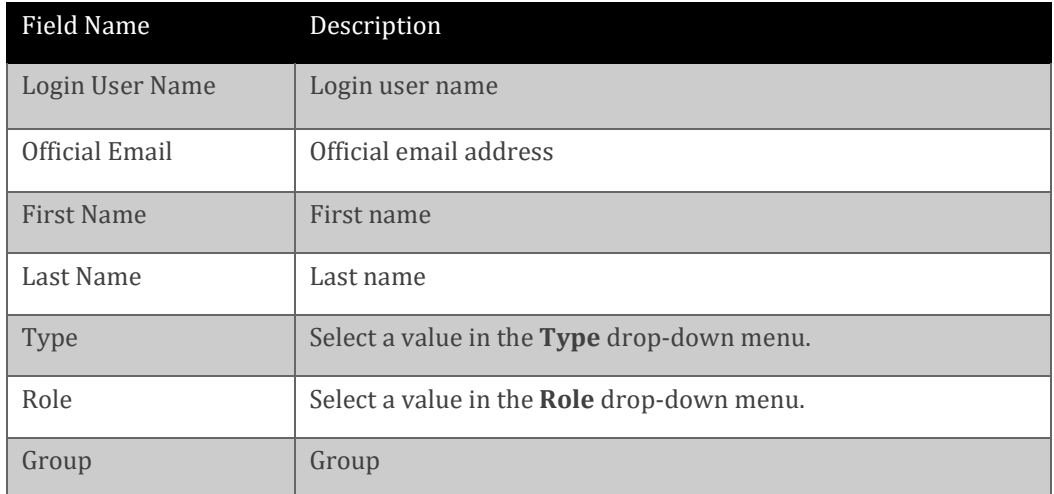

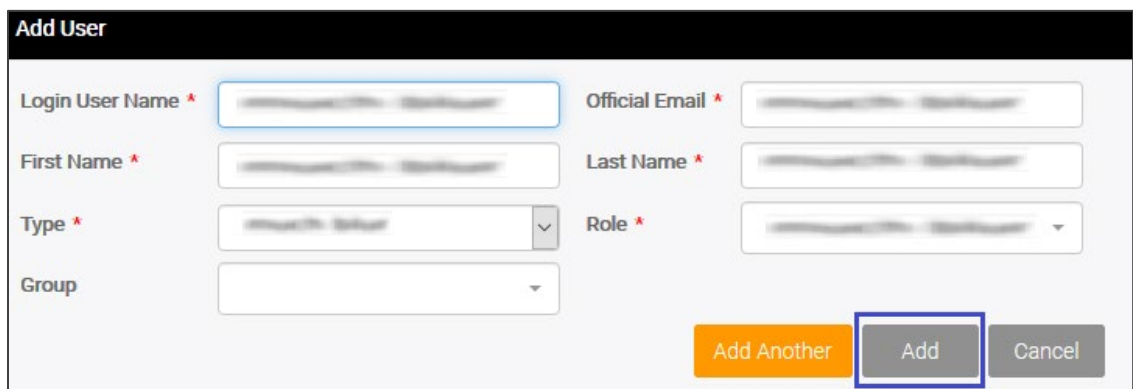

4. Finally, click **Add.**